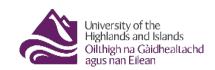

## Embedding a PDF in a Blackboard learning module

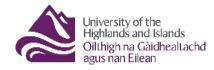

| (      | $\cap$  | ni | $\Gamma \subset$ | 'n    | Tς |
|--------|---------|----|------------------|-------|----|
| $\sim$ | $\circ$ |    |                  | - 1 1 | U  |

|            | _ |
|------------|---|
| troduction | 2 |

<1.0>-<2017> 1 of 9

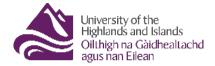

## Introduction

PDFs can be uploaded to Blackboard sites and displayed for students in a variety of ways. Most common of these is to add them as items within folders. This is done using the Build Content drop down menu, firstly by creating a folder (Fig 1), then by adding PDFs as attachments within Items (Fig 2).

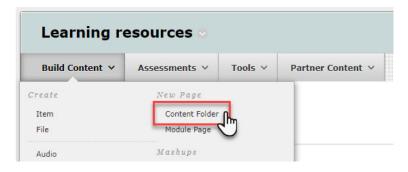

Fig 1 Creating a folder

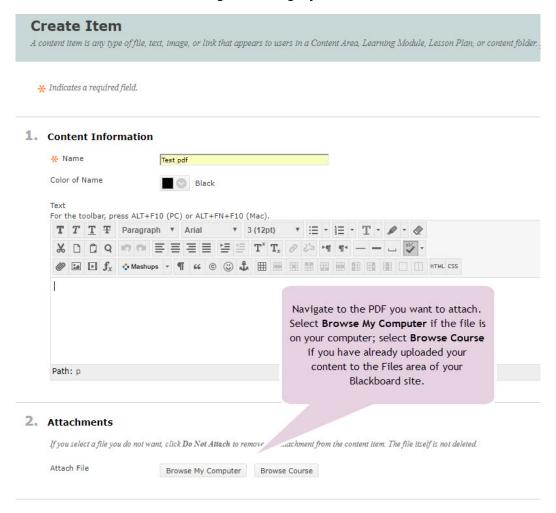

Fig 2 Attaching a PDF to an Item

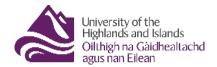

**Learning Modules** are similar to folders, they let you organize and present students with a collection of related material and activities but are more interactive and neatly structured. They are created in much the same way as folders (Build Content > Learning Module) (Fig 3).

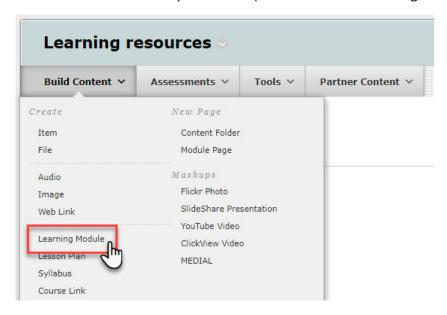

Fig 3 Creating a Learning Module

Once created, content is added to a Learning Module in the same way as it is to a Folder (Build Content > Create Item/File etc.) (Fig 4), the major difference is that each element that is added is displayed to students as a separate page, which they access from a **clickable Table of Contents** on the left of the screen (shown on next page Fig 5).

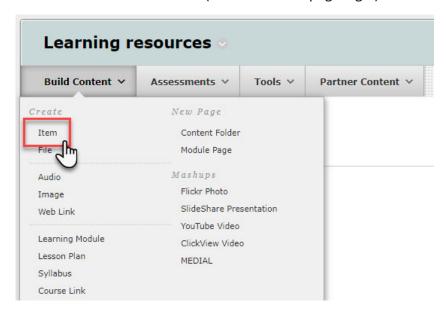

Fig 4 Creating an Item

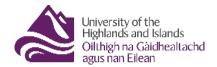

PDFs can be added to Learning Modules. However, there is more than one way to have them displayed:

- If they are added as Attachments they will be displayed as **links**, which students must click to open (Fig 3); but there is a way to avoid this extra click
- If they are added as Embedded Media and have the PDF **open automatically** within the Learning Module (Fig 4).

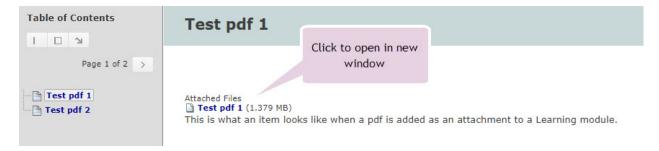

Fig 5 PDF added to Learning Module as Attachment

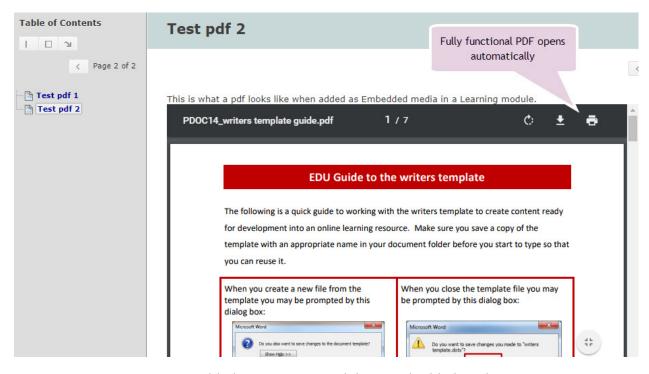

Fig 6 PDF added to Learning Module as embedded media

The following pages take you through the process of setting up a PDF to **open automatically** for students in a Learning Module.

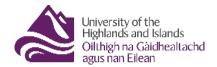

Firstly, with Edit Mode set to ON, add your PDF content to the Files area (Fig 3) of your Blackboard site.

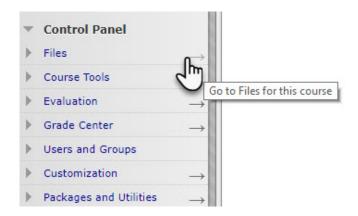

Fig 7 Control Panel > Files

Once you add a file to the Files area it is given a **permanent url**. To have a PDF open automatically, you need a copy of this url.

As your files are already in the Files area, the process for retrieving the permanent url is this:

- Go to Control Panel > Go to Files for this course
- Navigate to the files you have used in your Learning Module (\*keep your files in well named folders this will make your life easier in the long run).
- For each file do the following:
  - Hover over the **downwards arrow** to the right of a file. Click on the downwards arrow.

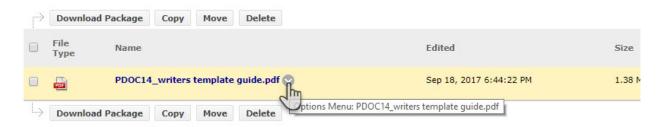

Fig 8 Options Menu

o From the Options menu select 360° View

<1.0>-<2017> 5 of 9

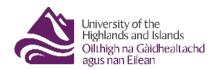

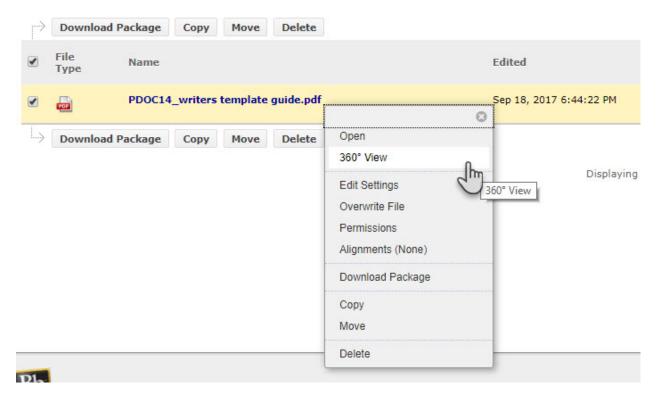

Fig 9 Select 360 View

- \*The 360° View page will open in a new tab
  - o From the information displayed in the 360° View page highlight Permanent URL

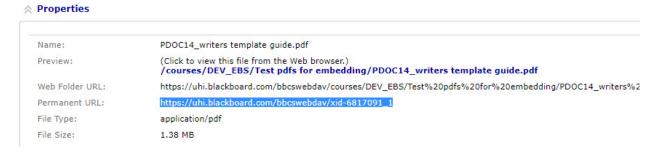

Fig 10 Permanent URL highlighted

- Copy the url (CTRL + C; right-click Copy). If you are collecting several urls at once paste the urls into a Word document or text file.
- o Go back to the first tab in your browser back to the Files area

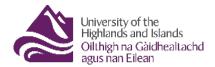

## Next, click on Learning Resources

Click on the title of the Learning Module you want to update

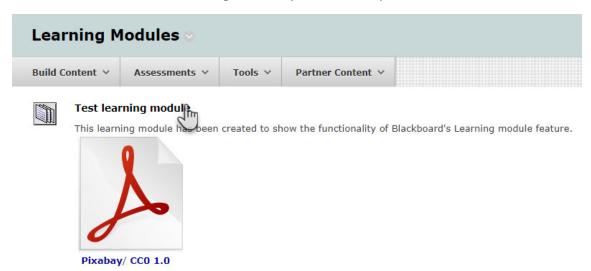

Fig 11 Learning Module

• You should now be looking at the list of items you have in your Learning Module. To edit a particular item, hover your mouse to the right of the item title and when the **Options** menu appears, select Edit (Fig 8).

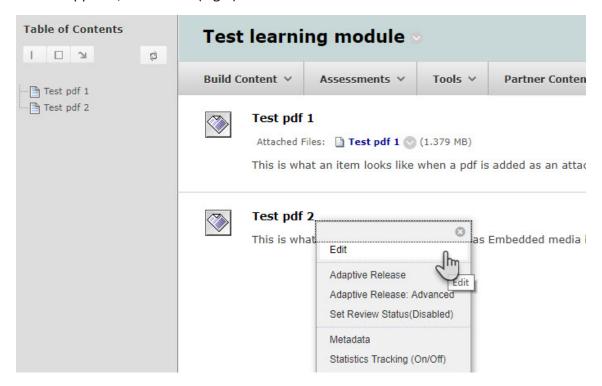

Fig 12 Editing Learning Module content

You are now in the Edit Item window. In the text area click on the Insert/Edit Embedded
Media icon (Fig 9)

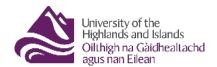

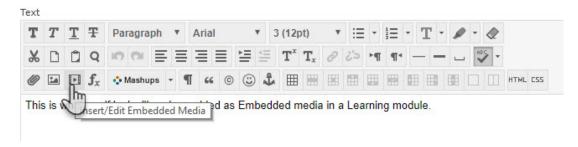

Fig 13 Insert/Edit Embedded Media

In the window that pops up, in the General tab change 'Type' from Flash to Iframe

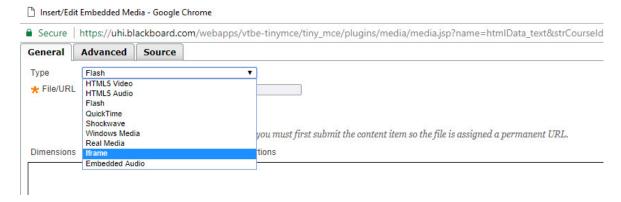

Fig 14 Embedded media popup

 Next, paste the permanent url you copied earlier into the 'File/URL' box and change the dimensions of the pdf to 700 x 525, then at the foot of the page, click Insert

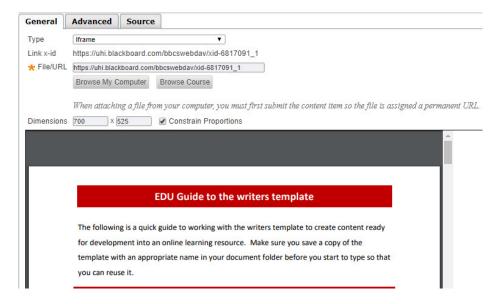

Fig 15 Insert Iframe

You should now be back on the **Edit Item** window (with the space your PDF will take up shown in yellow Fig 12).

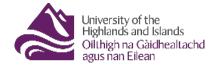

## 1. Content Information

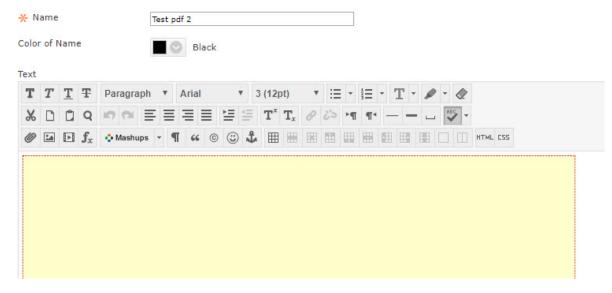

Fig 16 Edit Item window

• Click **Submit** to complete the process.

To view your Learning Unit the way students will see it (and to check you like it), turn Edit Mode to **OFF**. You will see the table of contents and the pdfs automatically opened (Fig 17).

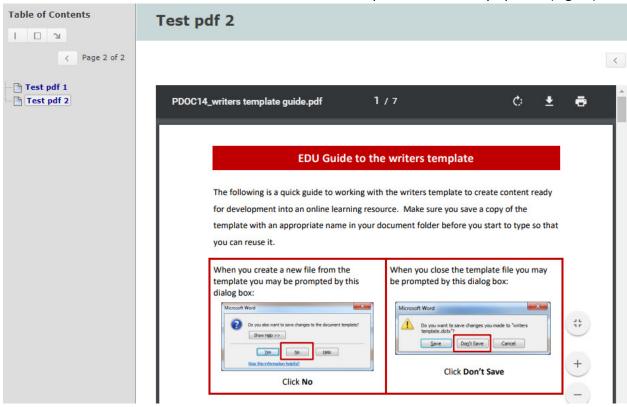

Fig 17 Learning Module in student view